Before you can use the MFC, you must set up the hardware and install the driver. Please read this "Quick Setup Guide" for proper set up and installation instructions.

Step 1

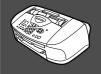

**Setting Up the Machine** 

Step 2

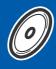

**Installing the Driver & Software** 

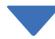

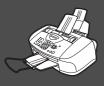

#### **Setup is Complete!**

For the latest drivers and to find the best solution for your problem or question, access the Brother Solutions Center directly from the driver or go to <a href="http://solutions.brother.com">http://solutions.brother.com</a>
Keep this "Quick Setup Guide", User's Guide and supplied CD-ROM in a convenient place for quick and easy reference at all times.

ij ž

Mac OS<sup>®</sup> 8.6-9.2

nstalling the Driver & Software

Mac OS<sup>®</sup> X 10.1/10.2.1 or greater

Mac

For Network Users

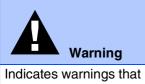

must be observed to prevent possible personal injury.

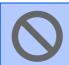

Indicates cautions that must be observed to use the MFC properly or to prevent damage to the MFC.

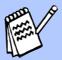

Indicates notes and useful tips to remember when using the MFC.

Hint

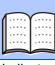

**User's Guide** 

Indicates reference to the User's Guide.

### **■ Getting Started**

#### **Carton Components**

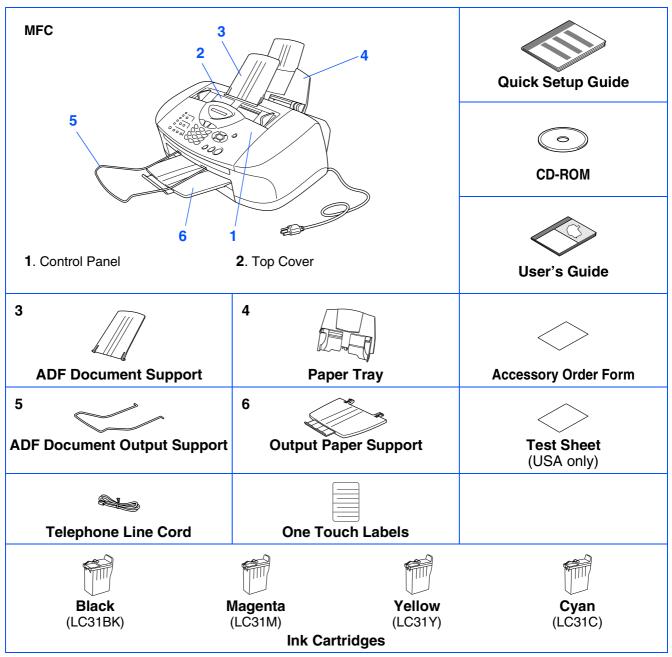

Carton components may differ from one country to another. Save all packing materials and the carton.

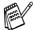

- You must use the appropriate USB cable.
- The interface cable is not a standard accessory. Please purchase an appropriate USB interface cable.
- Use only a USB interface cable that is no longer than 6 feet long (2 meters).

### **Control Panel**

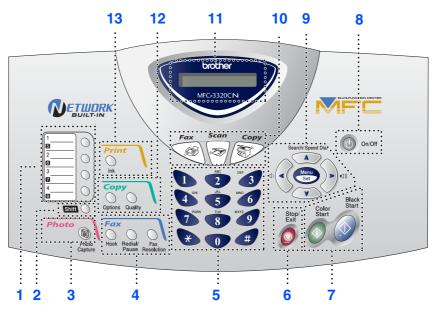

| 1. One Touch keys         | 6. Stop/Exit       | 11. Liquid Crystal Display (LCD)   |
|---------------------------|--------------------|------------------------------------|
| 2. Shift                  | 7. Start keys      | 12. Copy keys (Temporary Settings) |
| 3. Photo key              | 8. On/Off key      | 13. Print key                      |
| 4. Fax and telephone keys | 9. Navigation keys |                                    |
| 5. Dial Pad               | 10. Mode keys      |                                    |

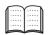

For the details of the control panel, see "Control panel overview" in Chapter 1 of the User's Guide.

## **Table of Contents**

| Step 1 Setting Up the Machine                                                                     |
|---------------------------------------------------------------------------------------------------|
| 1. Removing the Protective Parts                                                                  |
| Supplied CD-ROM (MFL-Pro Suite)                                                                   |
| For Windows® 98/98SE/Me Users Only19                                                              |
| For Windows® 2000 Professional Users Only21                                                       |
| For Windows® XP Users Only23 For Network Interface Cable Users                                    |
| (For Windows <sup>®</sup> 98/98SE/Me/2000 Professional/XP)24                                      |
| (FOI WINDOWS 90/903E/We/2000 FTOIESSIONAI/AF)24                                                   |
| For USB Interface Cable Users28                                                                   |
| For USB Interface Cable Users                                                                     |
| ☐ For Mac OS® X 10.1/10.2.1 or greater Users                                                      |
| For Network Interface Cable Users32                                                               |
| ■ For Mac OS <sup>®</sup> 8.6 to 9.2 Users32                                                      |
| <b>■</b> For Mac OS <sup>®</sup> X 10.2.4 or greater Users34                                      |
| ■ For Network Users                                                                               |
| Network User's Guide Chapter Map                                                                  |
| (Windows <sup>™</sup> Users Only)37                                                               |
| ■ For Advanced Use                                                                                |
| Setting your IP Address, Subnet Mask and Gateway using BRAdmin Professional (Windows® Users Only) |

### **Setting Up the Machine**

- Removing the Protective Parts
- 1 Remove the protective tape and paper in the ADF.

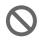

Do NOT connect the USB cable. Connecting the USB cable is done when installing the driver.

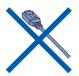

2 Open the control panel cover by pulling it toward you (①), and then lift the top cover toward the back (②).

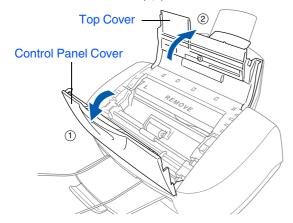

3 Pull the protective yellow bar out of the machine.

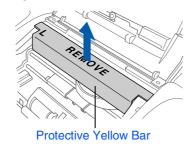

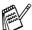

Do not throw away the protective yellow bar. You will need it in the future to transport the machine.

4 Close the top cover, and then close the control panel cover.

## Attaching the Paper Tray and Supports

1 Insert the paper tray from above into the back of the MFC.

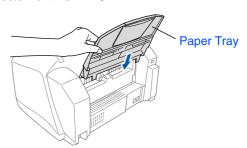

2 Attach the ADF document support.

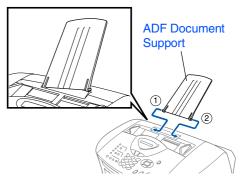

3 Attach the output paper support to the paper output slot, and then pull out the extension.

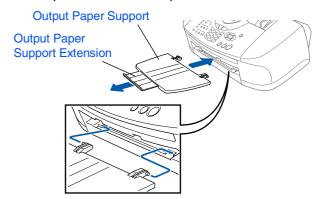

4 Attach the ADF document output support.

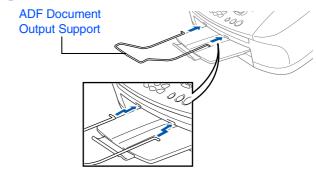

#### 3 Loading Paper

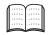

You can load up to 100 sheets of 20 lb  $(80 \text{ g/m}^2)$  paper.

For more details, see "Paper Capacity of the Paper Tray" in Chapter 2 of the User's Guide.

1 Fan the stack of paper well to avoid paper jams and misfeeds.

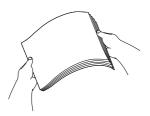

Unfold the paper support and then press and slide the paper guide to fit the paper width.

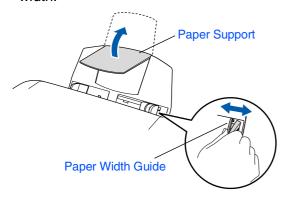

3 Gently insert the paper.

Make sure the print side is towards you and the paper is below the maximum paper mark.

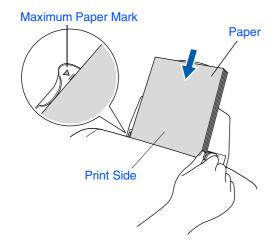

## Install Phone Line and Power Cord

Connect the power cord.

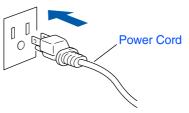

Connect the telephone line cord. Connect one end of the telephone line cord to the jack on the MFC marked LINE and the other end to a modular wall jack.

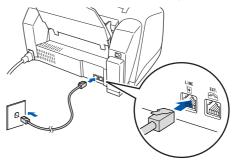

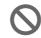

Do not connect the USB cable yet.

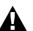

#### Warning

■ The MFC must be grounded using a 3-prong plug.

■ Since the MFC is grounded through the power outlet, you can protect yourself from potentially hazardous electrical conditions on the telephone network by keeping the power to your MFC on when you connect it to a telephone line. Similarly, you can protect yourself when you want to move your MFC by disconnecting the telephone line first and then the power cord.

Continued...

### **Setting Up the Machine**

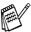

If you are sharing one phone line with an external telephone, connect it as shown below.

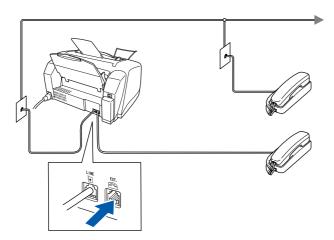

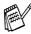

If you are sharing one phone line with an external telephone answering machine, connect it as shown below.

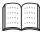

Please set the Receive Mode to "External TAD" if you have an external answering machine. For more details, see "Connecting the machine" in Chapter 1 of the User's Guide.

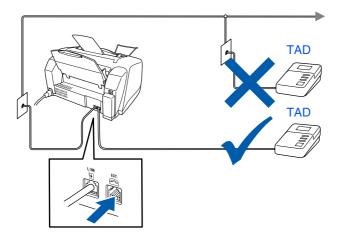

## 5

## Installing the Ink Cartridges

#### A

#### 🚹 Warning

If ink gets in your eyes irrigate them with water immediately, and if irritation occurs consult a doctor.

1 Make sure that the power is turned on. The LCD shows;

Check Cartridge

2 Open the control panel cover by pulling it toward you (1), then lift the top cover toward the back (2).

The print heads will move to the ink replacement position.

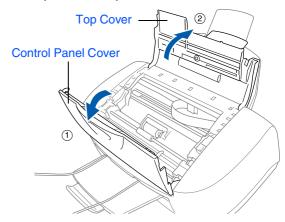

3 Push the four colored ink cartridge covers one at a time so they pop up.

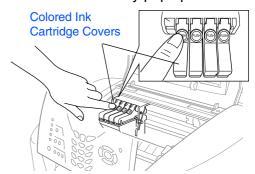

4 Remove the white shipping cover by pulling it towards you.

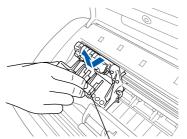

White Shipping Cover

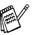

- The bottom of the white shipping cover is wet with ink that will cause stains, so wipe it clean before you place it down.
- Do not throw away the white shipping cover. You will need it when you transport the machine.
- 5 Take out the black ink cartridge.

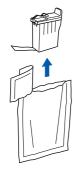

6 Carefully remove the sealing tape from the ink cartridge.

To prevent spilling ink and staining your hands and clothing, peel the sealing tape gently and slowly.

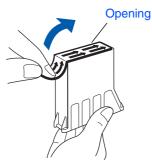

0

• Do not touch the ink opening on the cartridge or removed tape.

Gently insert the black ink cartridge in the black ink position.

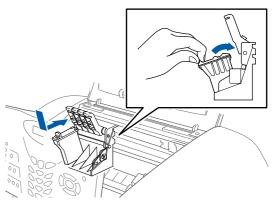

8 Press the cover down until it clicks.

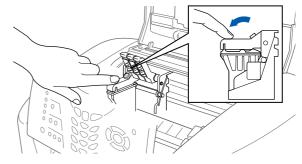

- 9 Repeat Steps 5 to 8 to install each color ink cartridge. Match the colors of the ink to the cartridge covers.
- 10 Close the top cover and control panel cover. The MFC will enter a head cleaning cycle for approximately four minutes.

Cleaning
Please Wait

Continued...

### Step 1

#### **Setting Up the Machine**

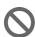

- DO NOT remove ink cartridges if you do not need to replace them.
   If you do so, it may reduce the ink quantity and the MFC will not know the quantity of ink left in the cartridge.
- DO NOT shake the ink cartridges.
   If ink stains your body or clothing, wash with soap or detergent immediately.
- **Brother strongly recommends** that you do not refill the ink cartridges provided with your machine. We also strongly recommend that you continue to use only Genuine Brother Brand replacement ink cartridges. Using or attempting to use potentially incompatible inks and/or cartridges in your machine may cause damage to the machine itself and/or it may result in unsatisfactory print quality. Our warranty coverage does not apply to any problem that was caused by the use of unauthorized third party ink and/ or cartridges. To protect your investment and guarantee your print quality please continue to replace consumed ink cartridges with only Genuine Brother **Branded Supplies.**

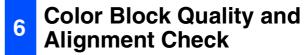

1 After the cleaning cycle is finished, the LCD shows;

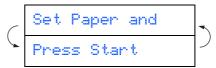

Make sure the paper is loaded in the paper trav.

Press Color Start.

3 The MFC starts printing the PRINT QUALITY CHECK SHEET (only during initial ink cartridge installation).

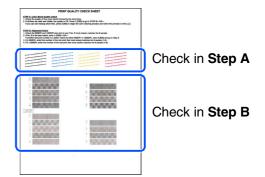

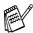

- If you mix the colors by installing an ink cartridge in the wrong position, you must clean the print head by running several cleaning cycles after correcting the cartridge installation. (See "Cleaning the print head" on page 12-10 of the User's Guide.)
- Once you open an ink cartridge, install it in the MFC and use it up within six months of installation. Use unopened ink cartridges by the expiration date written on the cartridge package.
- If INK EMPTY shows on the LCD after you install the ink cartridges, check to make sure the ink cartridges are installed correctly.

### Step A: Color Block Quality Check

1 The LCD shows:

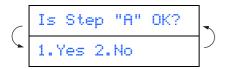

Check the quality of the four color blocks formed by the short lines printed on the sheet.

(BLACK/CYAN/YELLOW/MAGENTA)

2 If all lines are clear and visible, press on the dial pad to go to STEP B: Alignment Check.

---OR----

If you can see missing short lines, press on the dial pad and go to 3.

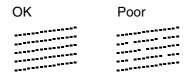

The LCD asks you if the print quality is OK for each color. Press or on the dial pad.

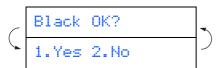

When you have finished selecting (YES) or (NO) for each color, the LCD shows:

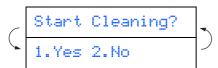

Press (YES), and then MFC starts cleaning the colors.

After cleaning is finished, press

Color Start. The MFC starts printing the
PRINT QUALITY CHECK SHEET again
and goes back to the first step of STEP A.

#### Step B: Alignment Check

1 The LCD shows:

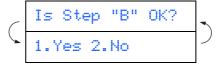

Check the 600 dpi and 1200 dpi test print to see if **No.5** most closely matches the OK sample (**No.0**). Press if **No.5** matches it.

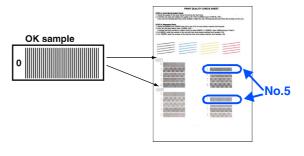

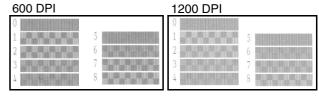

If another test print number is a better match for either 600 dpi or 1200 dpi, press 2 to select NO and go to 2.

2 For 600 dpi, select the number from 1 to 8 that most closely matches the **No.0** sample and enter it using the dial pad.

3 For 1200 dpi, enter the number from 1 to 8 that most closely matches the **No.0** sample.

The Quality check is now complete.

### Step 1

### **Setting Up the Machine**

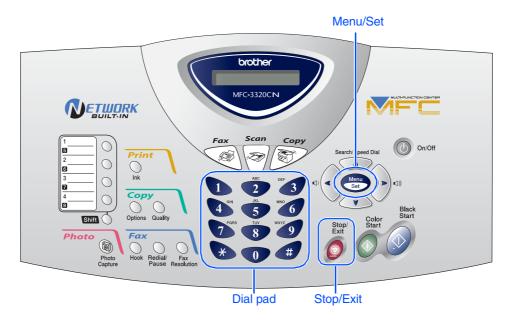

#### 7 Setting the Date and Time

The MFC displays the date and time, and prints it on every fax you send.

- Press Menu/Set.
- 2 Press ①.
- 3 Press 2.
- 4 Enter the last two digits of the year on the dial pad, and then press **Menu/Set**.

Year: 2004 (e.g. Enter **0**, **4** for 2004.)

5 Enter the two digits for the month on the dial pad, and then press **Menu/Set**.

Month: 0<u>3</u>

(e.g. Enter **0**, **3** for March.)

6 Enter the two digits for the day on the dial pad, and then press **Menu/Set**.

Day: 01

(e.g. Enter **0**, **1**.)

7 Enter the time in 24-hour format on the dial pad, and then press **Menu/Set**.

Time:15:2<u>5</u>

(e.g. Enter 1, 5, 2, 5 for 3:25 P.M.)

8 Press Stop/Exit.

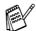

If you want to repeat from step1, press **Stop/Exit**.

#### 8 Setting Your Station ID

You should store your name and fax number to be printed on all fax pages that you send.

- 1 Press Menu/Set.
- 2 Press ①.
- 3 Press 3.
- 4 Enter your fax number (up to 20 digits) on the dial pad, and then press **Menu/Set**.

Fax:\_

5 Use the dial pad to enter your name (up to 20 characters), and then press **Menu/Set**.

Name:\_

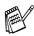

- Refer to the following chart for entering your name.
- If you need to enter a character that is on the same key as the previous character,

press > to move the cursor to the right.

| Press | One  | Two   | Three | Four  |
|-------|------|-------|-------|-------|
| key   | time | times | times | times |
| 2     | Α    | В     | С     | 2     |
| 3     | D    | Е     | F     | 3     |
| 4     | G    | Н     | I     | 4     |
| 5     | J    | K     | L     | 5     |
| 6     | М    | N     | 0     | 6     |
| 7     | Р    | Q     | R     | S     |
| 8     | Т    | U     | V     | 8     |
| 9     | W    | Х     | Υ     | Z     |

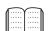

For more details, see "Setting the Station ID" in Chapter 4 of the User's Guide.

6 Press Stop/Exit.

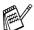

If you want to repeat from step1, press **Stop/Exit**.

### **Setting Up the Machine**

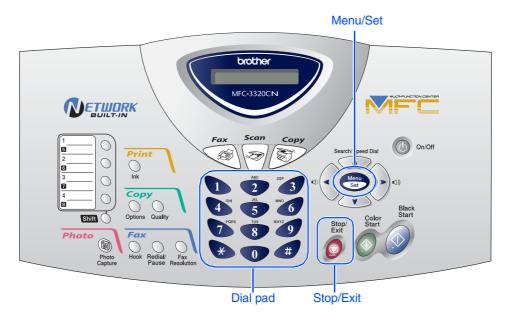

#### 9 Selecting a Receive Mode

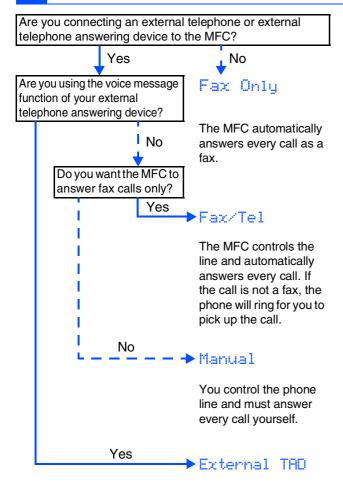

Your external telephone answering device (TAD) automatically answers every call. Voice messages are stored on the external TAD. Fax messages are printed. There are four possible receive modes: Fax Only, Fax/Tel, Manual and External TAD.

- 1 Press Menu/Set.
- 2 Press 0.
- 3 Press .
- 4 Press or to select the mode.
- 5 Press Menu/Set.
- 6 Press Stop/Exit.
  - For more details, see "Setup Receive" in Chapter 5 of the User's Guide.

#### 10 Selecting Your Language (Canada Only)

- Press Menu/Set.
- 2 Press ①.
- 3 Press .
- 4 Select your language (ENGLISH or FRENCH) by using 🕟 or 🕡 , and then press **Menu/Set**.

English

5 Press Stop/Exit.

## Sending in the Product Registration and Test Sheet (USA Only)

Fill out the Product Registration and Test Sheet.

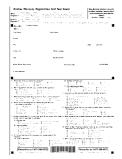

Place the sheet face down in the Automatic Document Feeder.

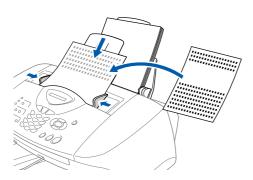

Make sure 🏈 (Fax) is illuminated in Green.

- 3 Enter the toll-free fax number: 1-877-268-9575.
- 4 Press Black Start.

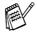

You will receive a confirmation fax of your Product Registration.

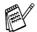

You can also register your product online using the On-Line Registration link from the installation CD-ROM or go to www.registermybrother.com

Go to Next page to install the driver

### **Installing the Driver & Software**

#### **Supplied CD-ROM (MFL-Pro Suite)**

The CD-ROM includes the following items:

#### Windows®

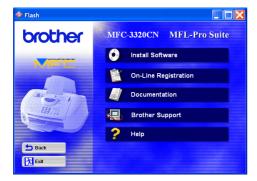

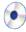

#### Install Software

You can install printer, PC-FAX Send/Receive, scanner drivers and the various utility items, including PaperPort® and TextBridge® OCR.

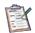

#### **On-Line Registration**

You will be pointed to the Brother Product Registration Web Page for quick registration of your MFC.

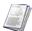

#### **Documentation**

View the User's Guide and other documentation in PDF format. (Viewer included)

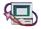

### Brother Support

View contact information for Brother Customer Service and how to locate a Brother Authorized Service Center.

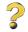

#### Help

Helpful hints.

#### Macintosh<sup>®</sup>

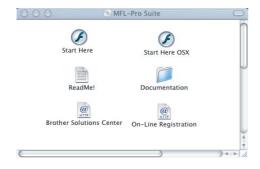

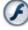

#### Start Here

You can install the printer driver, scanner driver, PC-FAX Send and Presto! PageManager® for Mac OS® 8.6 - 9.2

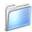

#### **Documentation**

View the User's Guide and other documentations in PDF format.

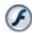

#### Start Here OS X

You can install the printer driver, scanner driver, PC-Fax Send, remote setup program and Presto! PageManager® for Mac OS® 10.1/10.2.1 or greater (Scanning is not supported in Mac OS® 10.1).

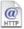

#### **Brother Solutions Center**

You can access the Brother Solutions Center which is a Web site offering information about your Brother product including FAQs, User's Guides, Driver updates and Tips for using your machine.

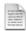

#### ReadMe!

You can get important information and troubleshooting tips.

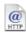

#### On-Line Registration

You will be pointed to the Brother Product Registration Web Page for guick registration of your MFC.

### Step 2

### Installing the Driver & Software

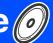

Follow the instructions on this page for your operating system and interface cable.

Setting Up the Machine

Windows®

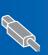

For USB Interface Cable Users ...... Go to page 16 (For Windows® 98/98SE/Me/2000 Professional/XP)

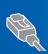

For Network Interface Cable Users ...... Go to page 24 (For Windows® 98/98SE/Me/2000 Professional/XP)

Windows<sup>®</sup> Network

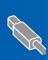

For USB Interface Cable Users

■ For Mac OS<sup>®</sup> 8.6 to 9.2 Users...... Go to page 28

Mac OS<sup>®</sup> 8.6-9.2

Macintosh®

For USB Interface Cable Users

■ For Mac OS<sup>®</sup> X 10.1/10.2.1 or greater Users.. Go to page 30

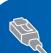

For Network Interface Cable Users

■ For Mac OS<sup>®</sup> 8.6 to 9.2 Users...... Go to page 32

■ For Mac OS<sup>®</sup> X 10.2.4 or greater Users ......... Go to page 34

For Network Users .....

Go to page 36

**Network Users** 

### **Installing the Driver & Software**

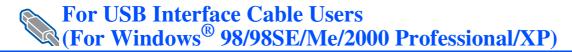

## Make sure that you have completed the instructions from Step 1 "Setting Up the Machine" on pages 4 - 13.

### If you are using Windows<sup>®</sup> 2000 Professional:

To access the PhotoCapture Center<sup>™</sup> features from your PC you may have to install a Windows<sup>®</sup> 2000 update first.

Install the Windows<sup>®</sup> 2000 update from the MFC Software Suite installer.

You can install it by following the steps below:

- 1. Follow the installation steps from 1 to 6.
- 2. Click **OK** to start installation of the update.
- 3. Click **OK** to restart your PC.
- 4. After the PC restarts, the installation will automatically continue.

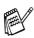

If the installation does not continue automatically, please open the MFL-Pro Suite installer menu again by double-clicking the **setup.exe** program on the Brother CD-ROM, and continue from Step 4 to install the MFL-Pro Suite.

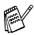

Make sure any media cards are not inserted into the media drive of the MFC.

1 Turn off and unplug the MFC from the AC outlet and disconnect it from your computer, if you already connected an interface cable.

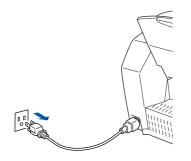

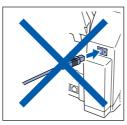

- 2 Turn on your computer. (For Windows<sup>®</sup> 2000 Professional/XP, you must be logged on as the administrator.)
- 3 Insert the supplied CD-ROM into your CD-ROM drive. If the model name screen appears, select your machine. If the language screen appears, select your language.

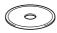

4 The CD-ROM main menu will appear. Click Install Software.

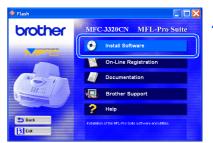

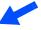

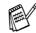

If this window does not appear, use Windows® Explore to run the **setup.exe** program from the root directory of the Brother CD-ROM.

6 Click MFL-Pro Suite in Main Application.

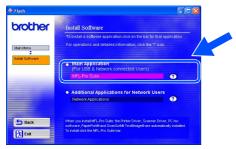

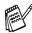

MFL-Pro Suite includes Printer Driver, Scanner Driver, ScanSoft® PaperPort®, ScanSoft® TextBridge®, PC-FAX software, Remote Setup and True Type fonts. PaperPort® is a document management application for viewing scanned originals. ScanSoft® TextBridge®, which is integrated into PaperPort®, is an OCR application that converts an image into text and inserts it into your default word processor.

6 Click Install.

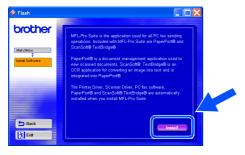

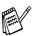

If you see the following screen, click **OK** to install the Windows<sup>®</sup> updates. After the updates are installed your PC may restart. Note: If it does the installation will automatically continue.

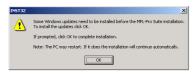

If the installation does not continue automatically, please open the installer menu again by double-clicking the **setup.exe** program from the root directory of the Brother CD-ROM, and continue from Step 4.

When the PaperPort® 8.0 SE Setup window is displayed, click **Next**.

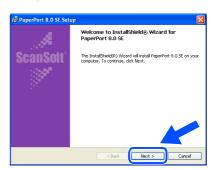

8 After reading and accepting the ScanSoft® License Agreement, enter your user information and click **Next**.

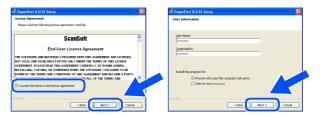

Select Typical and click Next.

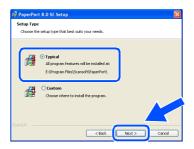

Click Install and PaperPort<sup>®</sup> will start installing on your computer.

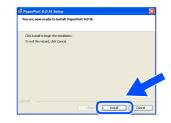

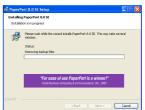

Continued...

#### **Step 2** Installing the Driver & Software

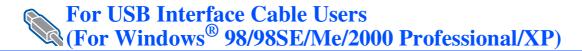

11 When the ScanSoft® Registration screen is displayed, make your selection and follow the on-screen instructions.

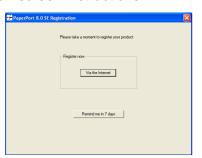

Click **Finish** to complete installation.

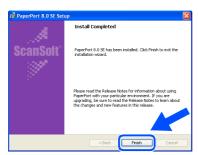

(13) When the Brother MFL-Pro Suite Installation window appears, click Next.

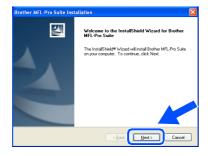

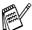

If an error message appears at this point in the installation process, you will first have to uninstall it. From the Start menu, select Programs, Brother, MFL-Pro Suite, Uninstall, and then follow the instructions on the screen.

14 When the Brother Software License Agreement window appears, click Yes, if you agree to the Software Licence Agreement.

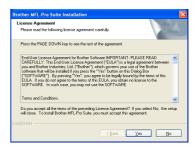

Select Local Interface, and then click Next.

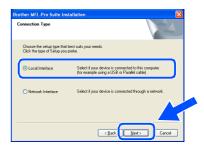

**16** Select **Standard**, and then click **Next**. The application files will be copied and installed to your computer.

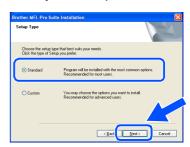

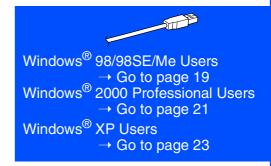

### For Windows® 98/98SE/Me Users Only

#### Make sure that you followed the instructions in 1 to 6 on pages 16 - 18.

When this screen appears, connect the USB interface cable to your PC, and then connect it to the MFC.

Turn on the MFC by plugging in the power cord.

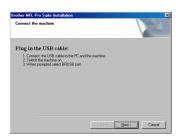

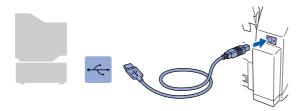

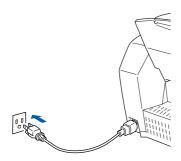

It will take a few seconds for the installation screen to appear.

The installation of the Brother drivers will automatically start. Follow the instructions on the screen.

8 Select BRUSB: USB Printer Port, and then click Next.

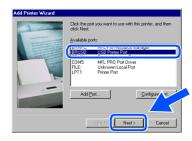

19 Accept the default Printer name by selecting **Yes**, and then click **Next**.

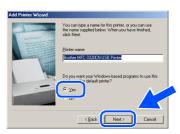

Select **Yes (recommended)**, and then click **Finish**. A test page will be printed so you can check the print quality.

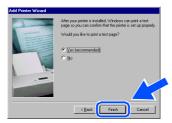

If the test page is printed correctly, click **Yes**. If you click **No**, follow the prompts on the screen to correct the problem.

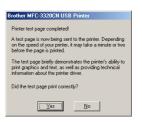

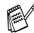

If the ReadMe3320CN.wri file shown in step 22 appears, close the ReadMe3320CN.wri file and then click **Finish** after printing the test page.

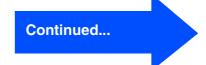

#### Installing the Driver & Software

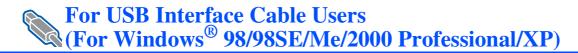

The ReadMe3320CN.wri file will be displayed.

Please read this file for troubleshooting information and then close the file to continue installation.

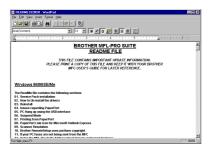

23 Click Finish to restart your computer.

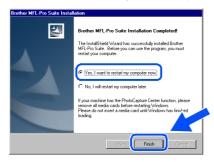

After the computer restarts, click **Yes** to have the Control Center load each time Windows<sup>®</sup> is started. The Control Center will appear as an icon in the task tray. If you click **No** the Scan keys on the MFC will be disabled.

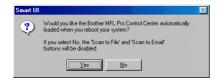

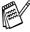

Even if you select **NO**, later you will be able to launch the Brother Control Center to use the **Scan** key by double clicking the Smart UI icon on the desktop. This loads the Brother Control Center to the task tray. See AutoLoad the Brother Control Center, Chapter 4 in the Documentation (Software User's Guide) located on the CD-ROM.

The Brother PC-FAX, Printer and Scanner drivers have been installed and the installation is now complete.

### For Windows® 2000 Professional Users Only

Make sure that you followed the instructions in 1 to 6 on pages 16 - 18.

When this screen appears, connect the USB interface cable to your PC, and then connect it to the MFC.

Turn on the MFC by plugging in the power cord.

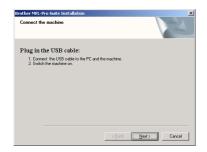

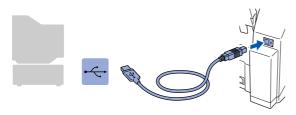

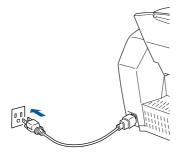

It will take a few seconds for the installation screen to appear.

The installation of the Brother drivers will automatically start. Follow the instructions on the screen.

18 If the **Digital Signature Not Found** dialog boxes appear, click **Yes** to install the driver.

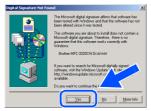

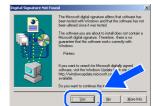

The ReadMe3320CN.wri file will be displayed.

Please read this file for troubleshooting information and then close the file to continue installation.

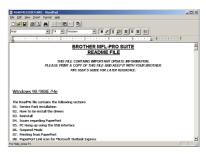

20 Click **Finish** to restart your computer.

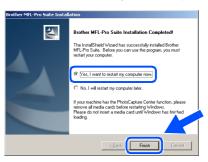

Continued...

### Step 2

#### **Installing the Driver & Software**

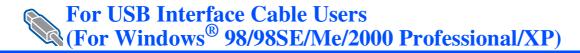

After the computer restarts, click **Yes** to have the Control Center load each time Windows<sup>®</sup> is started. The Control Center will appear as an icon in the task tray. If you click **No** the Scan keys on the MFC will be disabled.

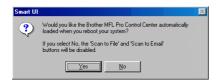

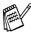

Even if you select **NO**, later you will be able to launch the Brother Control Center to use the **Scan** key by double clicking the Smart UI icon on the desktop. This loads the Brother Control Center to the task tray. See AutoLoad the Brother Control Center, Chapter 4 in the Documentation (Software User's Guide) located on the CD-ROM.

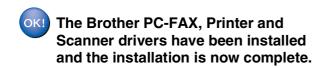

Setting Up the Machine

### For Windows® XP Users Only

#### Make sure that you followed the instructions in 1 to 6 on pages 16 - 18.

When this screen appears, connect the USB interface cable to your PC, and then connect it to the MFC.

Turn on the MFC by plugging in the power cord.

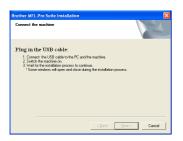

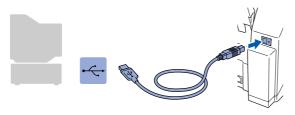

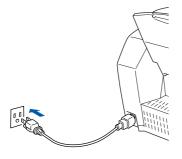

It will take a few seconds for the installation screen to appear.

The installation of the Brother drivers will automatically start. The installation screens appear one after another, please wait for a while. 18 The ReadMe3320CN.wri file will be displayed.

Please read this file for troubleshooting information and then close the file to continue installation.

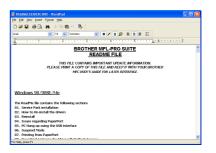

19 Click **Finish** to restart your computer.

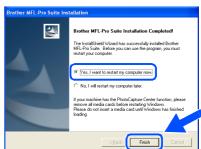

The Brother PC-FAX, Printer and Scanner drivers have been installed and the installation is now complete.

### **Step 2** Installing the Driver & Software

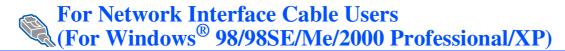

#### Make sure that you have completed the instructions from Step 1 "Setting Up the Machine" on pages 4 - 13.

Connect the network cable to the MFC, and then connect it to a free port on your hub. Turn on the MFC by plugging in the power

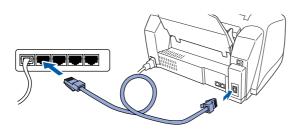

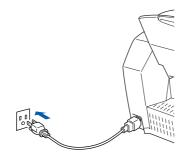

- Turn on your computer. (For Windows® 2000 Professional/XP, you must be logged on as the administrator.)
- Insert the supplied CD-ROM into your CD-ROM drive. If the model name screen appears, select your machine. If the language screen appears, select your language.

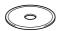

The CD-ROM main menu will appear. Click Install Software.

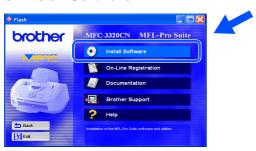

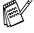

If this window does not appear, use Windows® Explore to run the setup.exe program from the root directory of the Brother CD-ROM.

Click MFL-Pro Suite in Main Application.

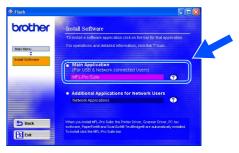

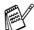

MFL-Pro Suite includes Network Printer Driver, Network Scanner Driver, ScanSoft® PaperPort®, ScanSoft® TextBridge®, Network PC-FAX Send software and True Type fonts. PaperPort® is a document management application for viewing scanned originals. ScanSoft® TextBridge®, which is integrated into PaperPort®, is an OCR application that converts an image into text and inserts it into your default word processor.

Click Install.

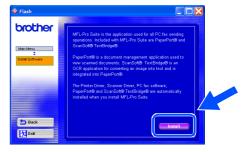

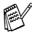

If you see the following screen, click **OK** to install the Windows® updates. After the updates are installed your PC may restart. Note: If it does the installation will automatically continue.

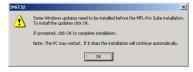

If the installation does not continue automatically, please open the installer menu again by double-clicking the setup.exe program from the root directory of the Brother CD-ROM, and continue from Step 4.

When the PaperPort<sup>®</sup> 8.0 SE Setup window is displayed, click **Next**.

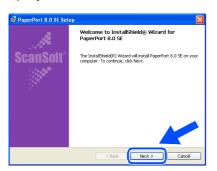

8 After reading and accepting the ScanSoft® License Agreement, enter your user information and click **Next**.

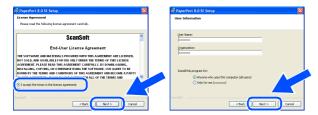

9 Select Typical and click Next.

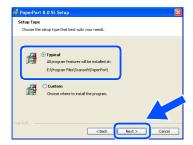

Click Install and PaperPort® will start installing on your computer.

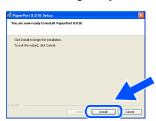

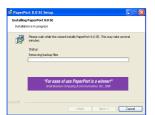

When the ScanSoft® Registration screen is displayed, make your selection and follow the on- screen instructions.

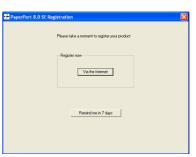

Click **Finish** to complete installation.

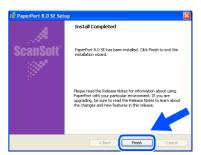

When the Brother MFL-Pro Suite Installation window appears, click **Next**.

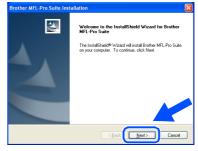

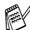

If an error message appears at this point in the installation process, you will first have to uninstall it. From the **Start** menu, select **Programs**, **Brother**, **MFL-Pro Suite**, **Uninstall**, and then follow the instructions on the screen.

Continued...

#### **Step 2** Installing the Driver & Software

For Network Interface Cable Users (For Windows<sup>®</sup> 98/98SE/Me/2000 Professional/XP)

When the Brother Software License Agreement window appears, click Yes, if you agree to the Software Licence Agreement.

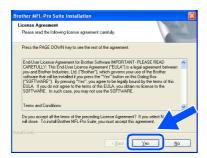

Select **Network Interface**, and then click Next.

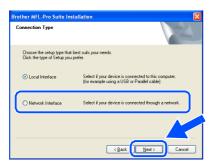

Select **Standard**, and then click **Next**. The application files will be copied to your computer.

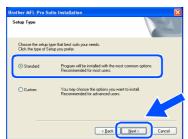

Select Search the network for devices and choose from a list of discovered devices, and then click Next.

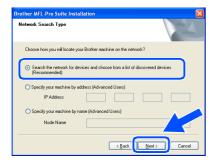

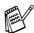

If you see the following screen, click **OK**.

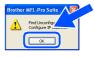

18 If the MFC is un-configured for your network: Select APIPA or the un-configured device from the list and then click **Next**.  $\rightarrow$  **Go to** (9)

If the MFC is configured for your network: Select the MFC from the list and then click Next.  $\rightarrow$  Go to  $\bigcirc$ 

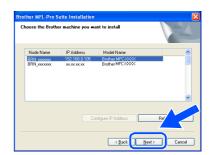

Click Configure IP Address.

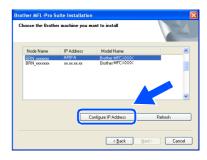

Enter the proper IP Address information for your network, and then click OK.

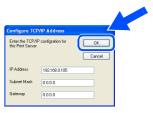

(e.g. Enter 192.168.0.105 for IP Address)

21 Click Next.

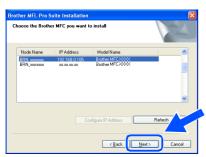

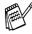

See the Network User's Guide located on the CD-ROM for more network configuration information.

Select yes and then click **Next**.

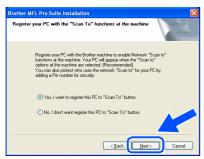

Click **Next** or enter the name you want displayed on the LCD for your PC and then click **Next**. The default name is the name of your PC.

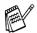

You can avoid receiving unwanted documents by setting a 4-digit PIN Number.

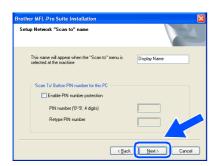

Please wait for the window to open.

The ReadMe3320CN.wri file will be displayed.

Please read this file for troubleshooting information and then close the file to continue installation.

25 Click Finish restart your computer.

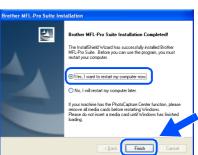

Windows® 98/98SE/Me/2000 Users follow step 🚳.

- For Windows® XP Users Only
  The Brother Network PC-FAX Send,
  Network Printer, Network Scanner
  drivers and Network Photocapture
  Center have been installed and the
  installation is now complete.
- After the computer restarts, click **Yes** to have the Control Center load each time Windows<sup>®</sup> is started. The Control Center will appear as an icon in the task tray. If you click **No**, the Scan keys on the MFC will be disabled.

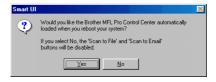

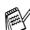

Even if you select **NO**, later you will be able to launch the Brother Control Center to use the **Scan** key by double clicking the Smart UI icon on the desktop. This loads the Brother Control Center to the task tray. See AutoLoad the Brother Control Center, Chapter 4 in the Documentation (Software User's Guide) located on the CD-ROM.

For Windows® 98/Me/2000 Users
The Brother Network PC-FAX Send,
Network Printer, Network Scanner
drivers and Network Photocapture
Center have been installed and the
installation is now complete.

### **Step 2** Installing the Driver & Software

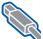

#### For USB Interface Cable Users

#### For Mac OS® 8.6 to 9.2 Users

Make sure that you have completed the instructions from Step 1 "Setting Up the Machine" on pages 4 - 13.

Turn off and unplug the MFC from the AC outlet and disconnect it from your Macintosh® if you already connected an interface cable.

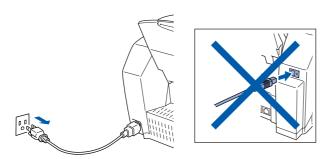

- Turn on your Macintosh®.
- Insert the supplied CD-ROM into your CD-ROM drive.

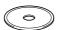

Double-click the Start Here icon to install the printer, scanner and PC-FAX Send drivers. If the language screen appears, select your language.

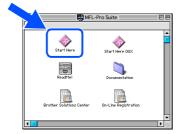

Click MFL-Pro Suite to install.

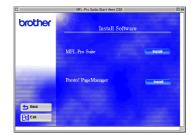

Follow the on-screen instructions, and restart your Macintosh®.

Connect the USB interface cable to your Macintosh®, and then connect it to the MFC.

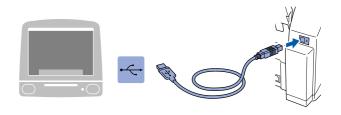

Do not connect the MFC to a USB port on a keyboard or a non powered USB hub.

Turn on the MFC by plugging in the power

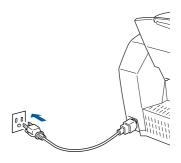

10 From the Apple® menu, open the Chooser.

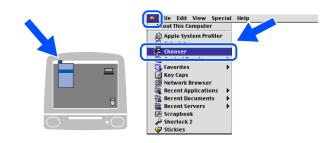

11 Click the **Brother Ink** icon you installed. On the right side of the **Chooser**, select the printer to which you want to print. Close the **Chooser**.

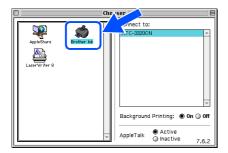

- The Brother PC-FAX Send, Printer and Scanner drivers have been installed.
- 12 To install Presto! PageManager<sup>®</sup>, click the **Presto! PageManager**<sup>®</sup> icon and follow on the Screen instructions.

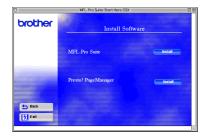

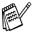

You can easily scan, share and organize photos and originals using Presto! PageManager<sup>®</sup>.

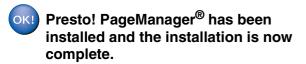

### **Step 2** Installing the Driver & Software

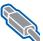

#### For USB Interface Cable Users

### For Mac OS® X 10.1/10.2.1 or greater Users

Make sure that you have completed the instructions from Step 1 "Setting Up the Machine" on pages 4 - 13.

Turn off and unplug the MFC from the AC outlet and disconnect it from your Macintosh® if you already connected an interface cable.

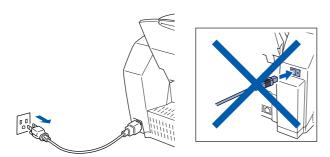

- Turn on your Macintosh®.
- Insert the supplied CD-ROM into your CD-ROM drive.

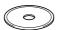

Double-click the Start Here OS X icon to install the printer driver, Scanner driver, Brother PC-FAX Send and Remote Setup program. If the language screen appears, select your language.

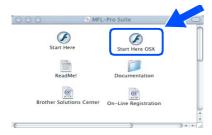

Click MFL-Pro Suite to install.

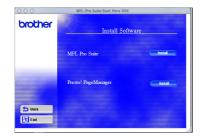

Follow the on-screen instructions, and restart your Macintosh®.

Connect the USB interface cable to your Macintosh<sup>®</sup>, and then connect it to the MFC.

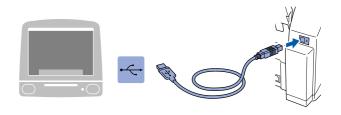

Do not connect the MFC to a USB port on a keyboard or a non powered USB hub.

Turn on the MFC by plugging in the power

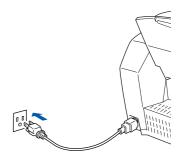

Select **Applications** from the **Go** menu.

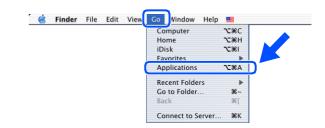

10 Open the **Utilities** folder.

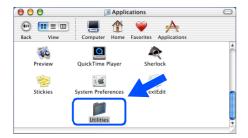

11 Open the Print Center icon.

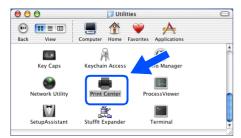

Click Add Printer....

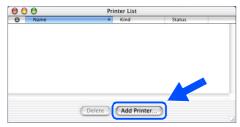

13 Select USB.

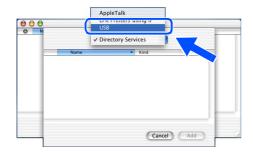

14 Select MFC-3320CN, and then click Add.

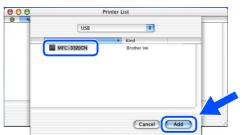

15 Select Quit Print Center from the Print Center menu.

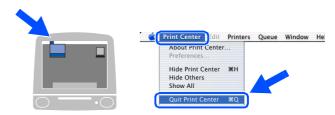

- The Brother Printer driver, Scanner driver, Brother PC-FAX Send and Remote Setup Program have been installed and the installation is now complete.
- 16 To install Presto! PageManager<sup>®</sup>, click the **Presto! PageManager**<sup>®</sup> icon and follow on the Screen instructions.

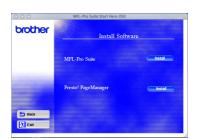

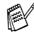

You can easily scan, share and organize photos and originals using Presto! PageManager<sup>®</sup>.

Presto! PageManager® has been installed and the installation is now complete.

### **Step 2** Installing the Driver & Software

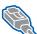

**For Network Interface Cable Users** 

#### For Mac OS® 8.6 to 9.2 Users

Make sure that you have completed the instructions from Step 1 "Setting Up the Machine" on pages 4 - 13.

Turn off and unplug the MFC from the AC outlet and disconnect it from your Macintosh® if you already connected an interface cable.

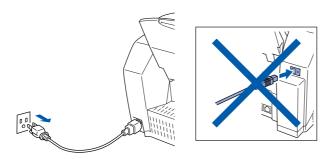

- Turn on your Macintosh<sup>®</sup>.
- Insert the supplied CD-ROM into your CD-ROM drive.

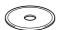

Double-click the Start Here icon to install the printer, scanner and PC-FAX Send drivers. If the language screen appears, select your language.

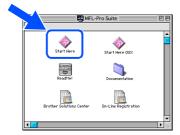

Click MFL-Pro Suite to install.

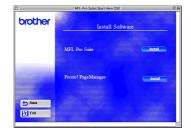

6 Follow the on-screen instructions, and restart your Macintosh®.

Connect the network interface cable to the printer, and then connect it to a free port on your hub.

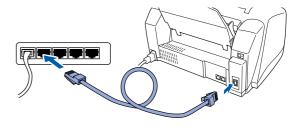

Turn on the MFC by plugging in the power cord.

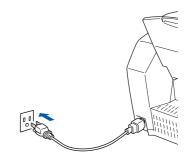

10 Open the **Chooser** from the **Apple** menu.

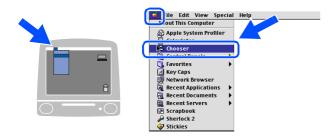

Click the **Brother Ink (IP)** icon, and then select **BRN\_xxxxxx**.
Close the **Chooser**.

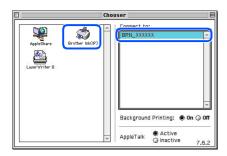

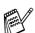

xxxxxx are the last six digits of the Ethernet address.

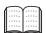

Network User's Guide Chapter 5 on the CD-ROM.

OK! The setup is now complete.

### **Step 2** Installing the Driver & Software

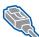

#### For Network Interface Cable Users

#### For Mac OS® X 10.2.4 or greater Users

Make sure that you have completed the instructions from Step 1 "Setting Up the Machine" on pages 4 - 13.

Turn off and unplug the MFC from the AC outlet and disconnect it from your Macintosh® if you already connected an interface cable.

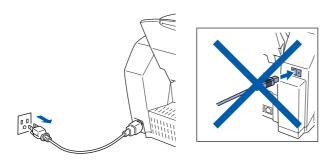

- Turn on your Macintosh<sup>®</sup>.
- Insert the supplied CD-ROM into your CD-ROM drive.

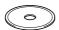

Double-click the Start Here OS X folder to install the printer driver and Remote Setup program. If the language screen appears, select your language.

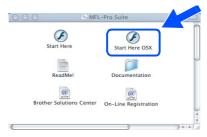

Click MFL-Pro Suite to install.

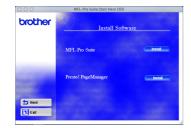

6 Follow the on-screen instructions, and restart your Macintosh®.

Connect the network interface cable to the printer, and then connect it to a free port on your hub.

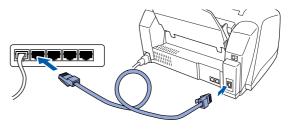

Turn on the MFC by plugging in the power cord.

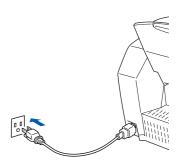

Select **Applications** from the **Go** menu.

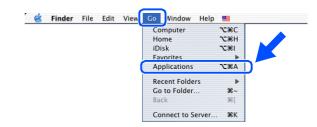

Open the **Utilities** folder.

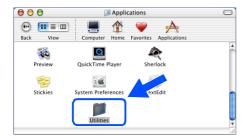

11 Open the **Print Center** icon.

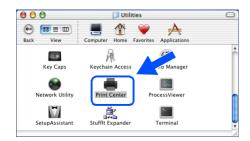

12 Click the Add Printer... button.

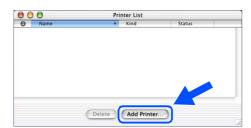

13 Select Rendezvous.

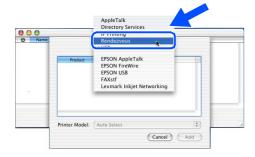

Select Brother MFC-3320CN (BRN\_xxxxxx\_P1), and then click the Add button.

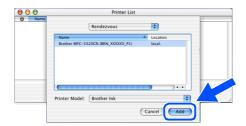

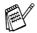

xxxxxx are the last six digits of the Ethernet address.

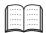

Network User's Guide Chapter 5 on the CD-ROM.

Select Quit Print Center from the Print Center menu.

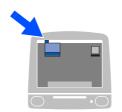

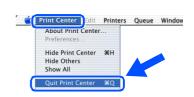

OK! The setup is now complete.

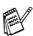

Please see Network User's Guide Chapter 5 on the CD-ROM for more information about using Simple Network Configuration.

#### **■ For Network Users**

This section is for using the machine on a network. An administrator should set up the machine using the following steps.

#### **Network User's Guide Chapter Map**

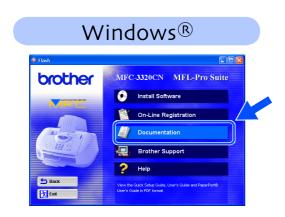

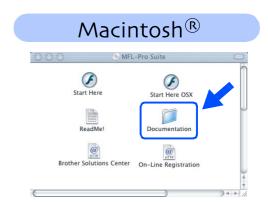

| Windows <sup>®</sup> 98/ME  | Peer-to-Peer           | TCP/IP | Chapter 4 | Network Printing from Windows®          |
|-----------------------------|------------------------|--------|-----------|-----------------------------------------|
|                             | Brother Internet Print | TCP/IP | Chapter 7 | Configuring Internet Print for Windows® |
| Windows® 2000/XP            | Peer-to-Peer           | TCP/IP | Chapter 4 | Network Printing from Windows®          |
|                             | Brother Internet Print | TCP/IP | Chapter 7 | Configuring Internet Print for Windows® |
| Macintosh <sup>®</sup>      |                        | TCP/IP | Chapter 5 | Network Printing from Macintosh®        |
| OS2 Warp Server, LAN Server |                        | TCP/IP | Chapter 4 | Network Printing from Windows®          |

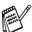

If you want to reset the network configuration to factory default settings, please refer to page 3-19, of the Network User's Guide on the CD-ROM.

## Installing the BRAdmin Professional Configuration Utility (Windows® Users Only)

The BRAdmin Professional utility is designed to manage your Brother network connected devices such as network-ready Multifunction devices and/or network-ready printers in a Local Area Network (LAN) environment.

BRAdmin Professional can also be used to manage devices from other manufacturers whose products support SNMP (Simple Network Management Protocol).

For more information on BRAdmin Professional go to http://solutions.brother.com

Insert the supplied CD-ROM into your CD-ROM drive. The opening screen will appear automatically.

Follow the on-screen instructions.

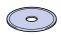

Click the Install Software icon on the menu screen.

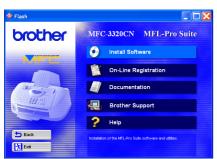

3 Click Network Applications.

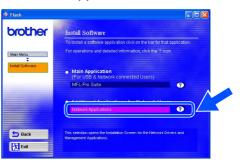

4 Click BRAdmin Professional and follow the on-screen instructions.

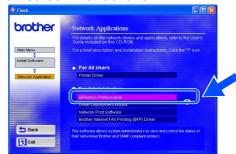

### **■ For Advanced Use**

# Setting your IP Address, Subnet Mask and Gateway using BRAdmin Professional (Windows® Users Only)

1 Start BRAdmin Professional, and select TCP/IP.

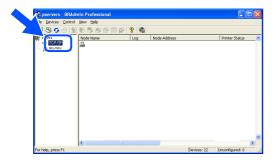

Select Search Active Devices from the Devices menu.
BRAdmin will search for new devices

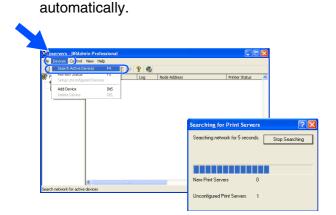

3 Double-click the new device.

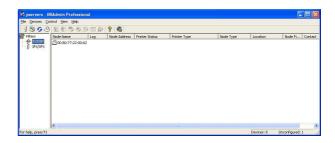

4 Enter the IP Address, Subnet Mask and Gateway, and then click the OK button.

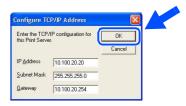

The address information will be saved to the machine.

#### **Replacement Consumables**

#### **Ink Cartridge**

| Black  | Magenta | Yellow | Cyan  |
|--------|---------|--------|-------|
| LC31BK | LC31M   | LC31Y  | LC31C |
|        |         |        |       |

#### **Trademarks**

The Brother logo is a registered trademark of Brother Industries, Ltd.

Brother is a registered trademark of Brother Industries, Ltd.

Multi-Function Link is a registered trademark of Brother International Corporation.

© Copyright 2003 Brother Industries, Ltd. All rights reserved.

Windows, Microsoft and MS-DOS are registered trademarks of Microsoft in the U.S. and other countries.

Macintosh is a registered trademark of Apple Computer, Inc.

PaperPort and TextBridge are registered trademarks of ScanSoft, Inc.

Presto! PageManager is a registered trademark of NewSoft Technology Corporation.

Each company whose software title is mentioned in this manual has a Software License Agreement specific to its proprietary programs.

All other brand and product names mentioned in this manual are registered trademarks of their respective companies.

#### **Compilation and Publication**

Under the supervision of Brother Industries Ltd., this manual has been compiled and published, covering the latest product descriptions and specifications.

The contents of this manual and the specifications of this product are subject to change without notice.

Brother reserves the right to make changes without notice in the specifications and materials contained herein and shall not be responsible for any damages (including consequential) caused by reliance on the materials presented, including but not limited to typographical and other errors relating to the publication.

This product is designed for use in a Professional Environment.

©2003 Brother Industries, Ltd.

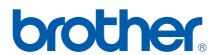